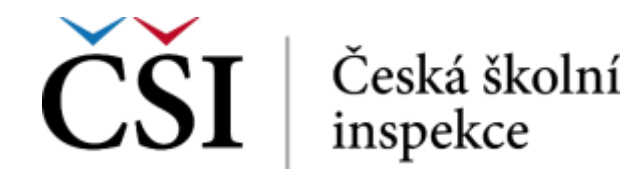

# **Manuál pro školy – PORTÁL ČŠI**

### **Obsah:**

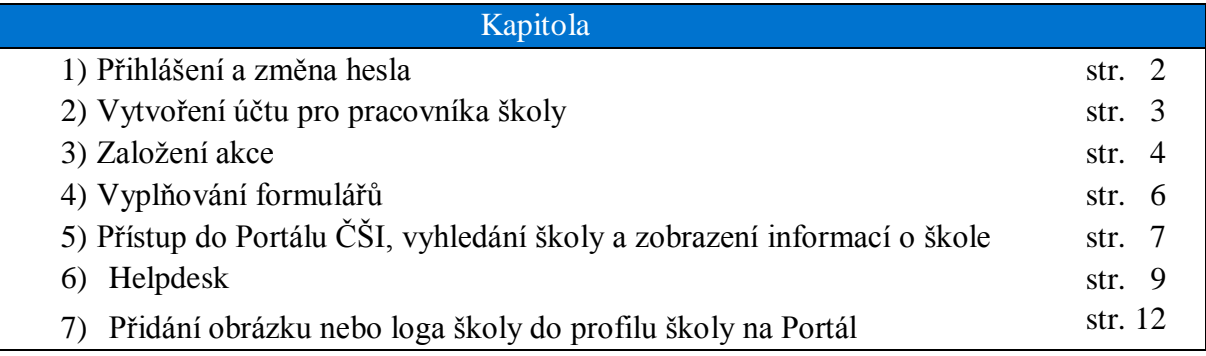

# **Rychlý průvodce:**

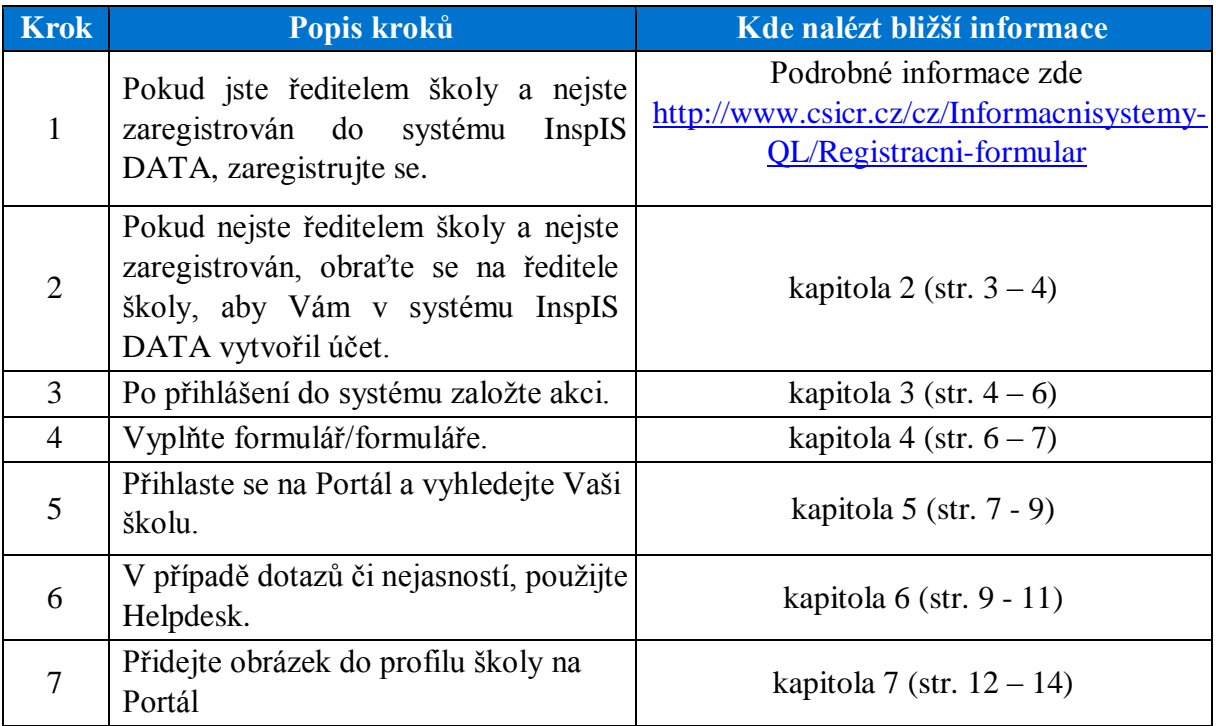

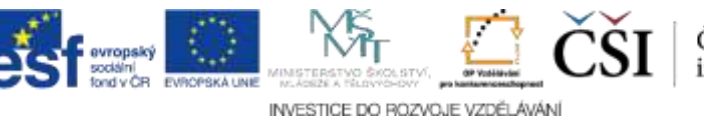

#### **1) Přihlášení, změna hesla**

1. Pro přístup na adrese [https://in](https://epis.niqes.cz/)spis.csicr.cz [po](https://epis.niqes.cz/)užijte **heslo**, které jste obdrželi e-mailem po registraci do systému InspIS DATA, **uživatelským jménem** je e-mailová adresa, pod kterou jste se zaregistrovali (popř. vás zaregistroval ředitel školy nebo jiný pracovník).

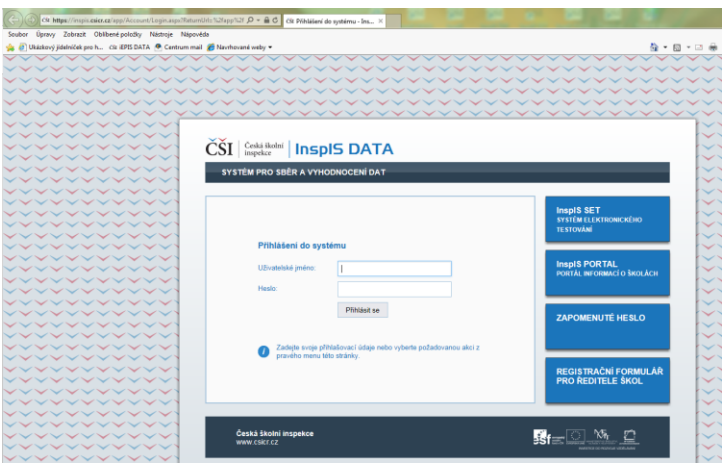

2. Po přihlášení lze změnit přístupové heslo (minimální počet znaků je 6).

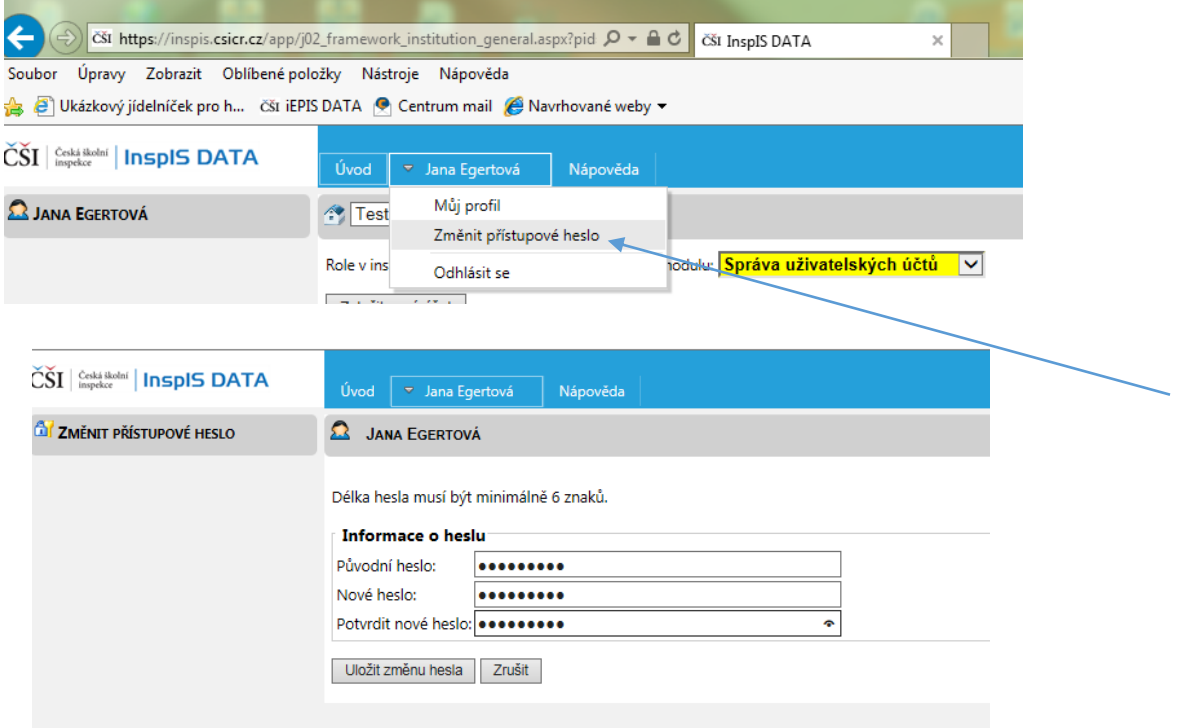

3. Po případné změně hesla se znovu přihlaste.

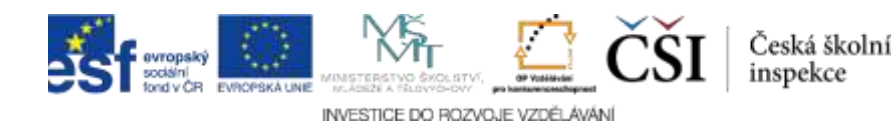

### **2) Vytvoření účtu pro pracovníka školy**

1. Po přihlášení může ředitel školy vytvářet účty i pro další pracovníky školy s různými aplikačními rolemi. V modulu "Správa uživatelských účtů" klikněte na "Založit nový účet".

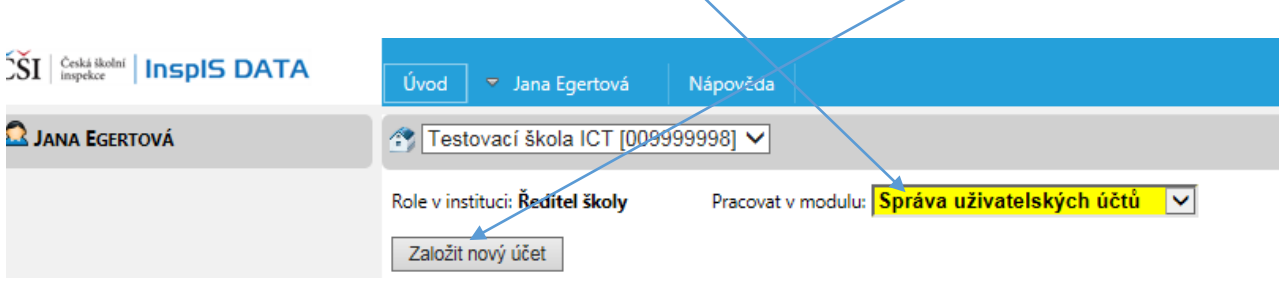

2. Vyplňte povinné položky (označené červenou hvězdičkou) včetně výběru aplikační role

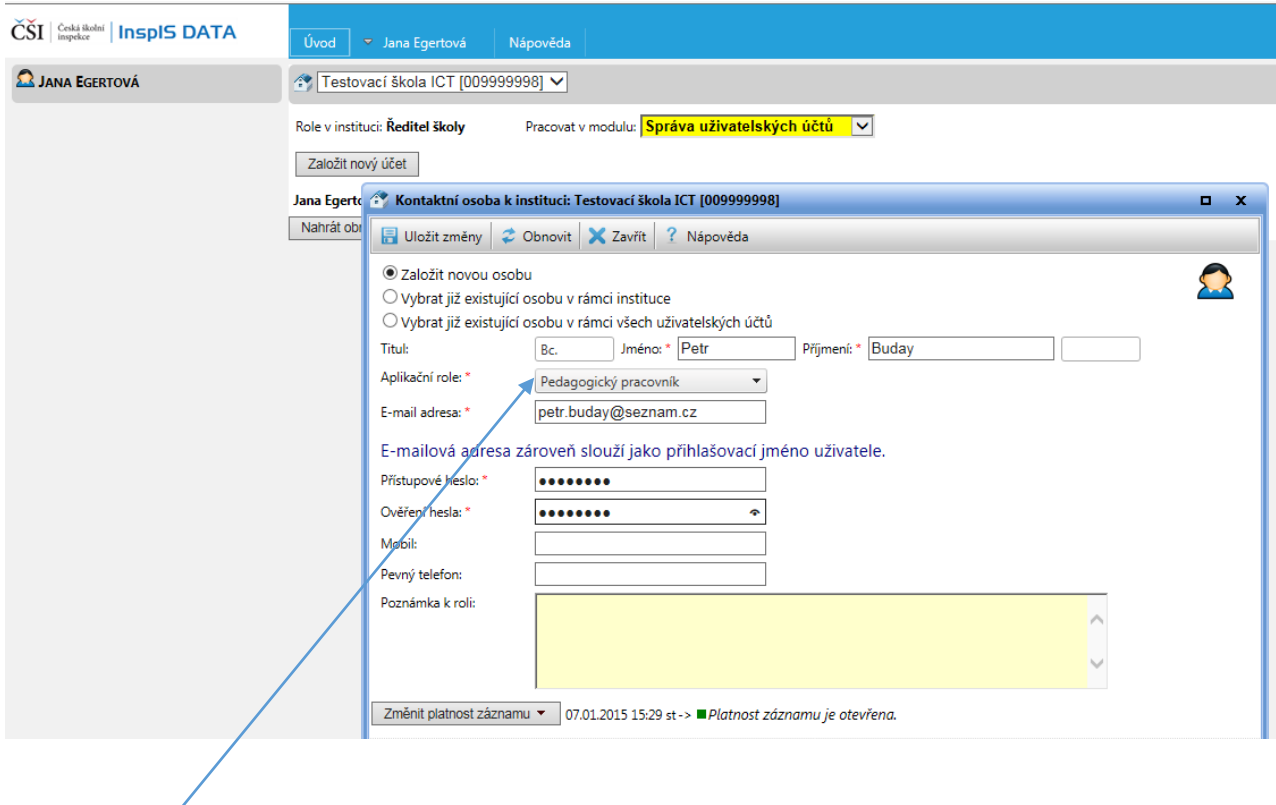

(v tomto případě "Pedagogický pracovník") a uložte změny.

3. Nyní se pracovník školy (v tomto případě "Petr Buday") přihlásí do systému na adrese https://inspis.csicr.c[z,](https://epis.niqes.cz/) kdy jako uživatelské jméno zadá e-mailovou adresu (v tomto případě petr.buday@seznam.cz ) a heslo, které bylo zadáno při vytvoření účtu pro novou osobu (předchozí bod). Po přihlášení je možné přístupové heslo změnit (viz kapitola 1 Přihlášení, změna hesla, str. 2).

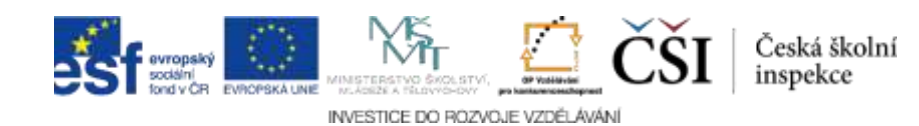

4. Po přihlášení pak ředitel nebo pracovník školy postupuje dále dle tohoto manuálu (viz kapitoly Založení akce a Vyplňování formulářů).

#### **3) Založení akce**

- 1. Pro účely zveřejnění informací o školách a školských zařízeních na Portálu ČŠI [\(h](https://epis.niqes.cz/portal)ttps://portal.csicr.c[z\) j](https://epis.niqes.cz/portal)e třeba vyplnit v systému InspIS DATA 1x formulář "iPortal – ZŠ", případně iPortal – MŠ; iPortal – SŠ; iportal – ZUŠ; iPortal – VOŠ atd. Pokud má škola jako součást např. ZŠ, MŠ i Školní jídelnu, vyplní 3 odpovídající formuláře.
- 2. Vyberte modul PORTÁL informace o škole

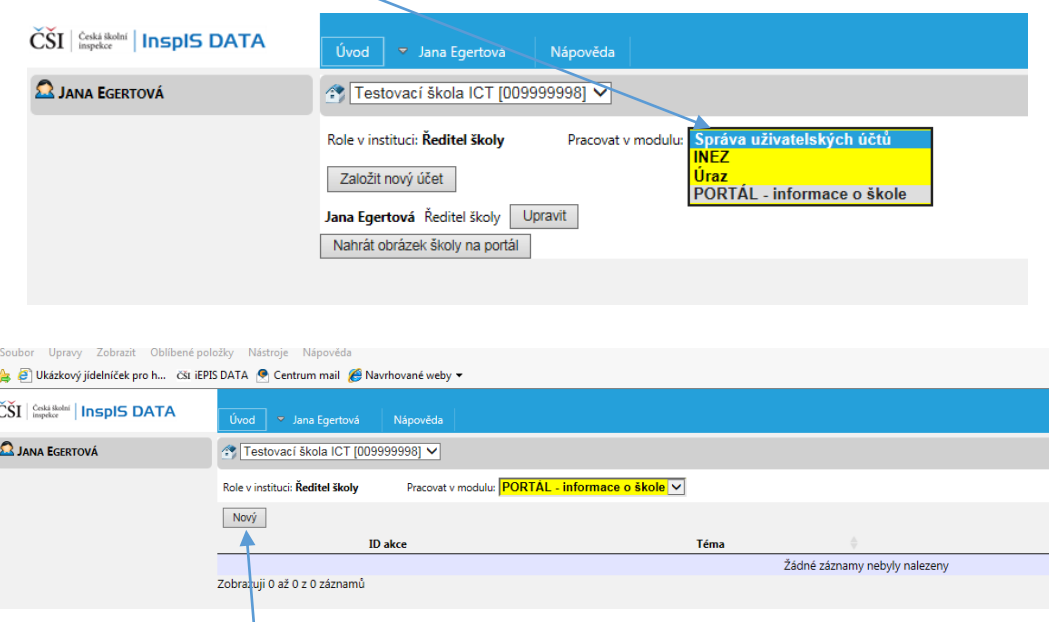

3. Poté zvolte možnost "Nový", vyberte šablonu "Informace na portál" a klikněte na

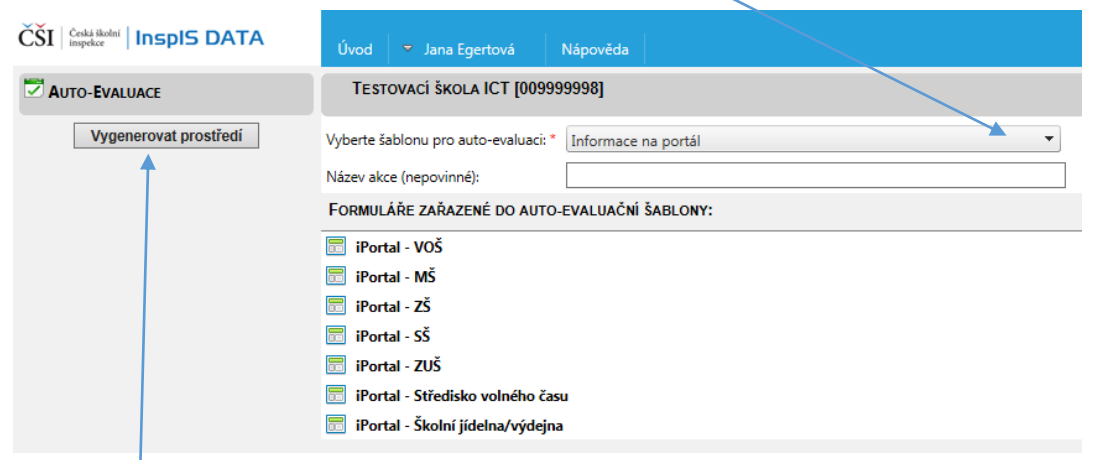

"vygenerovat prostředí".

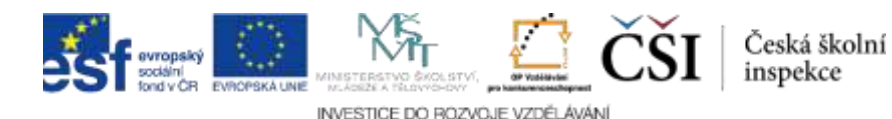

4. Vyberte formulář, který budete vyplňovat. Pokud máte jako součást např. vyšší odbornou školu, vyberte formulář iPortal – VOŠ a klikněte na "Vyplnit formulář".

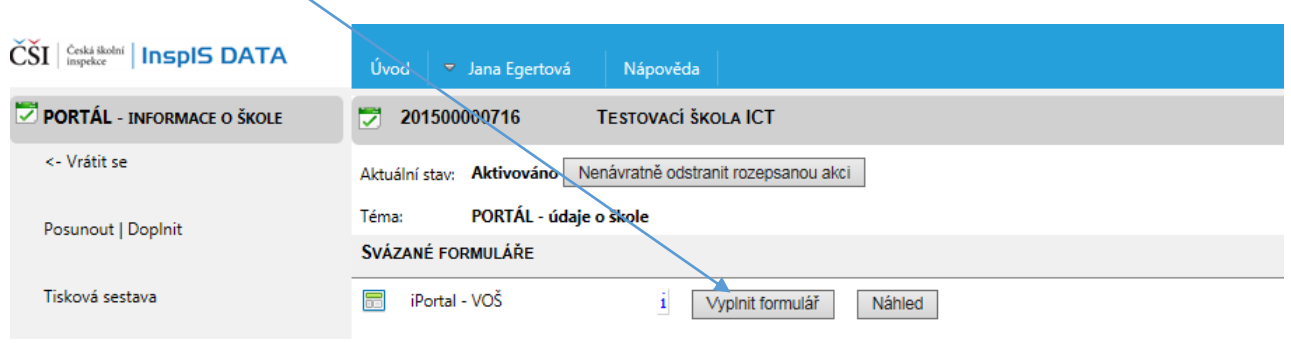

5. K formulářům se můžete vracet a odpovědi na otázky měnit nebo postupně doplňovat. V takovém případě znovu nezakládáte akci (bod 3 této kapitoly), ale pouze se vracíte k již založené akci a znovu otevíráte a vyplňujete jednotlivé formuláře (kapitola 4).

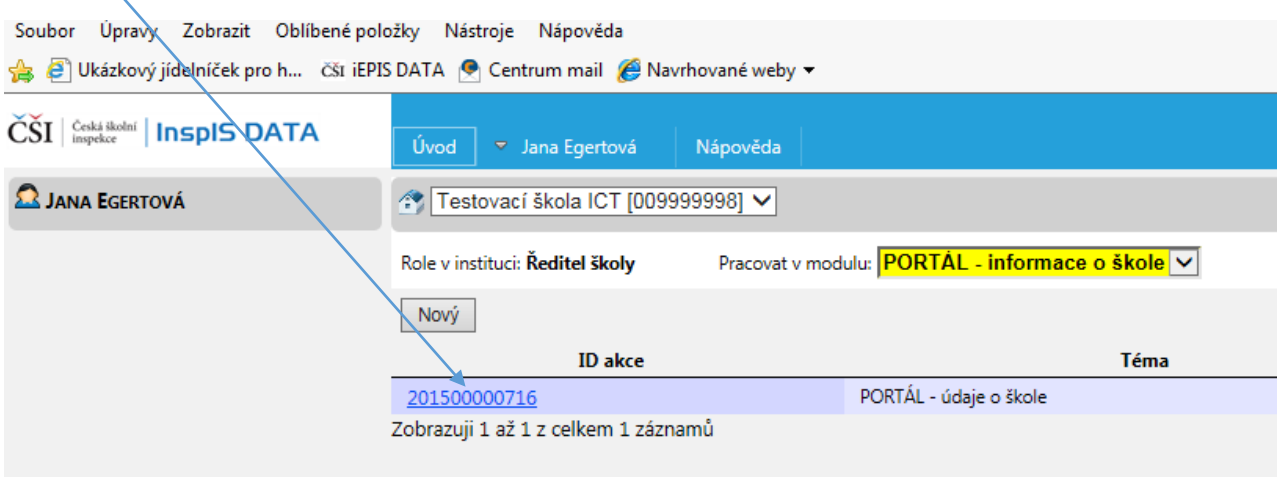

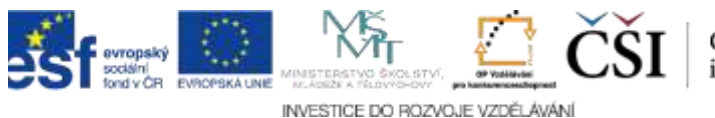

# **4) Vyplňování formulářů**

1. Nyní můžete přistoupit k samotnému vyplňování formuláře (bod 4 předchozí kapitoly).

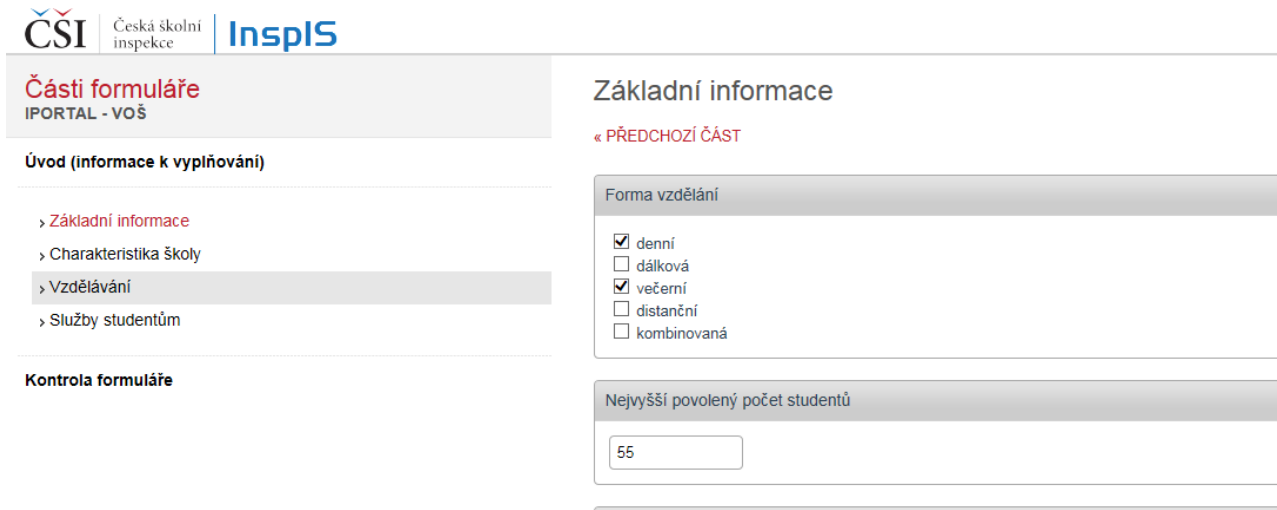

2. Po vyplnění celého formuláře proveďte "Kontrolu formuláře" a okno zavřete.

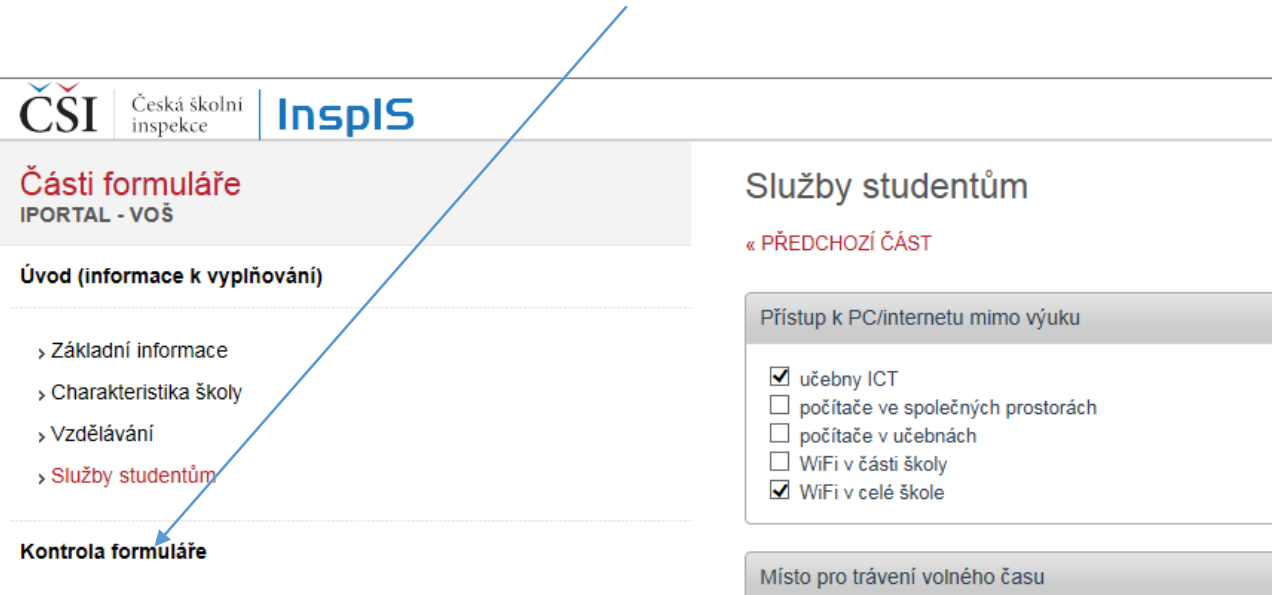

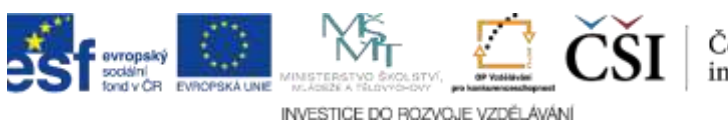

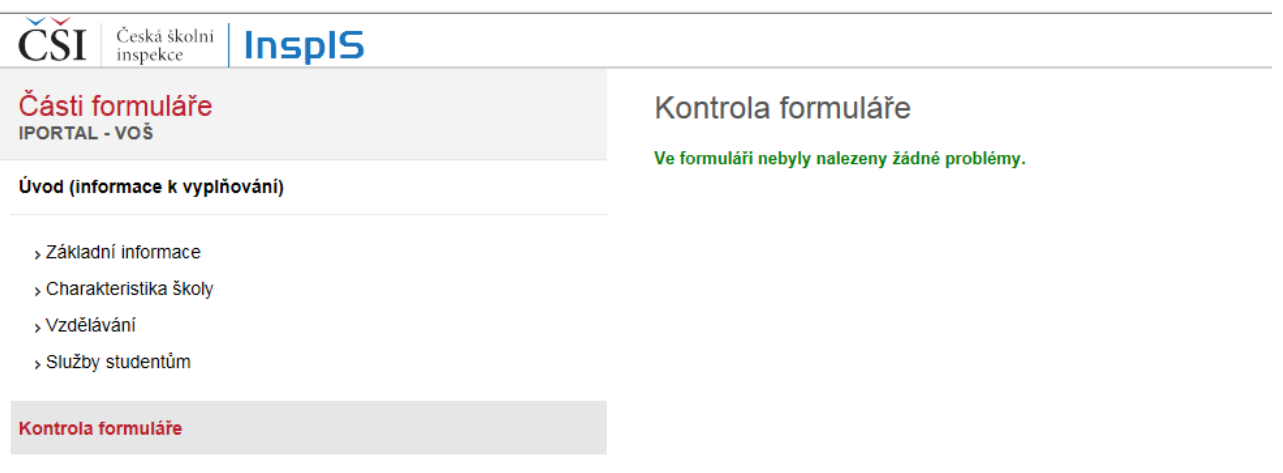

# **5) Přístup do Portálu ČŠI, vyhledání školy a zobrazení informací o škole**

- 1. Portál ČŠI je dostupný na adrese: [https://portal.csicr.cz](https://portal.csicr.cz/)
- [2](https://iportal.csicr.cz/). Pokud chcete vyhledat školu, zvolíte "Vyhledávání školy".

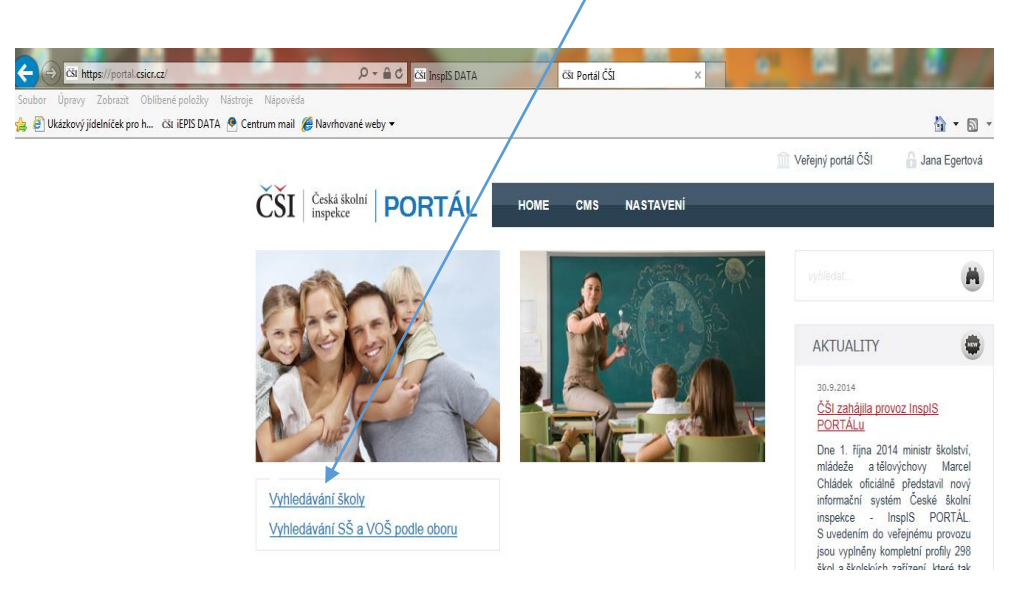

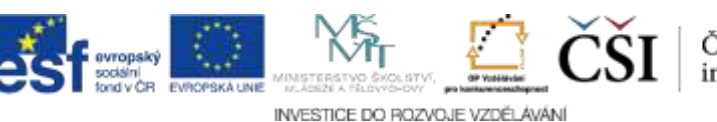

3. Zadáváte údaj, podle kterého chcete školu vyhledat, např. RED IZO a zvolíte "Vyhledat odpovídající školy"

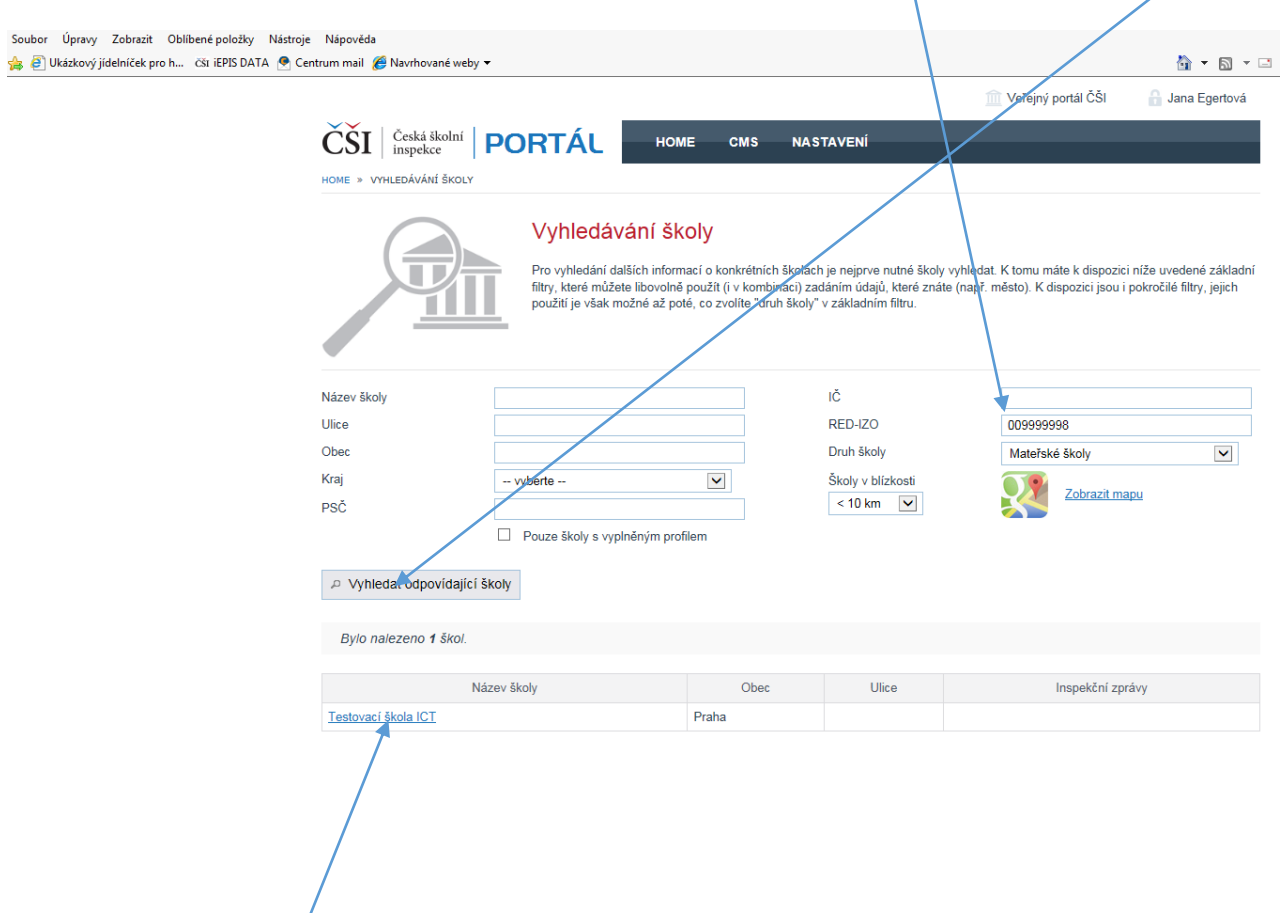

4. Po výběru vyhledávané školy se zobrazí informace o škole, které jsou na Portálu publikovány. Jsou to data, která jste vyplnili do formulářů dle předchozích kapitol. Data se vždy vážou k dané součásti a naleznete je po rozbalení boxu pro danou součást.

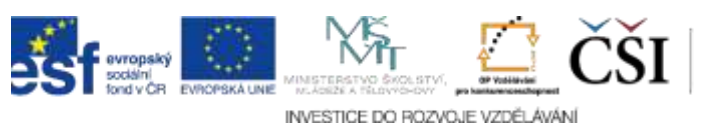

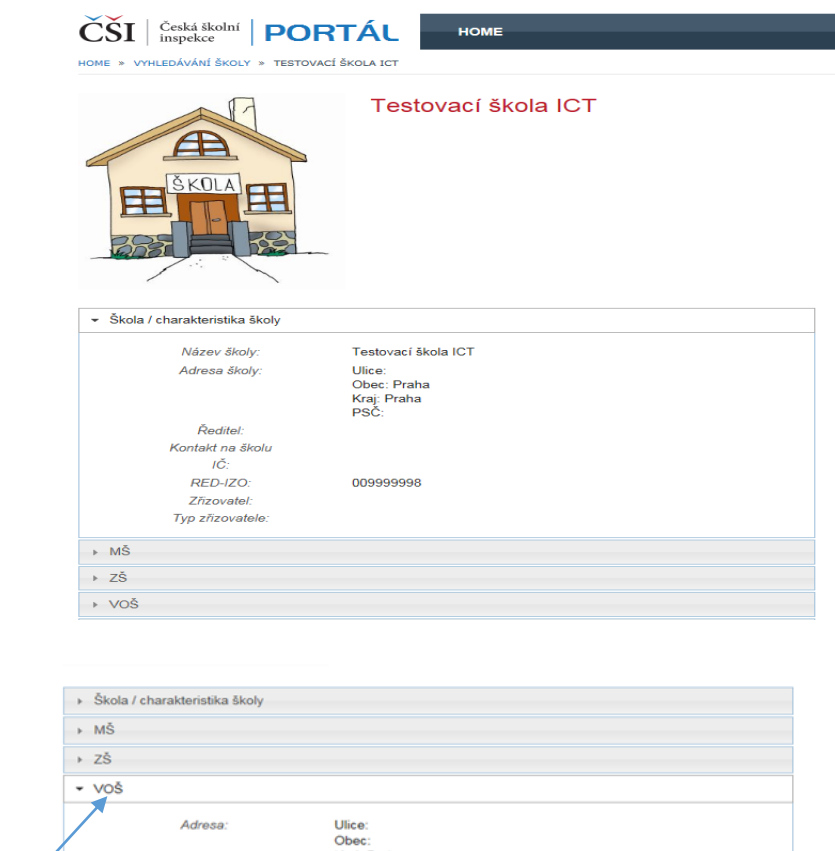

#### Coec.<br>Kraj: Praha<br>PSČ: Kontakt na školu 022222231 IZO: ZÁKLADNÍ INFORMACE Forma vzdělání: večerní, denni .<br>vyšší povolený počet studentů: 55 Aktuální počet studentů: 50 ,<br>Počet přijatých studentů v<br>aktuálním školním roce: 25 **CHARAKTERISTIKA ŠKOLY** Specifické akce školy (pravidelné). sportovní dny, exkurze, tematické/projektové dny VZDĚLÁVÁNÍ italský, francouzský, anglický Výuka cizích jazyků:

# **6) Helpdesk**

1. V případě problémů se, prosím, obracejte na InspIS HELPDESK na adrese: [https://helpdesk.csicr.cz](https://helpdesk.csicr.cz/)

Přístupové údaje jsou stejné jako pro přístup na adresu: [https://inspis.csicr.cz](https://inspis.csicr.cz/)

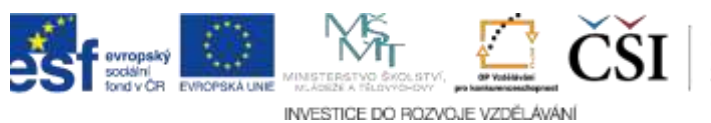

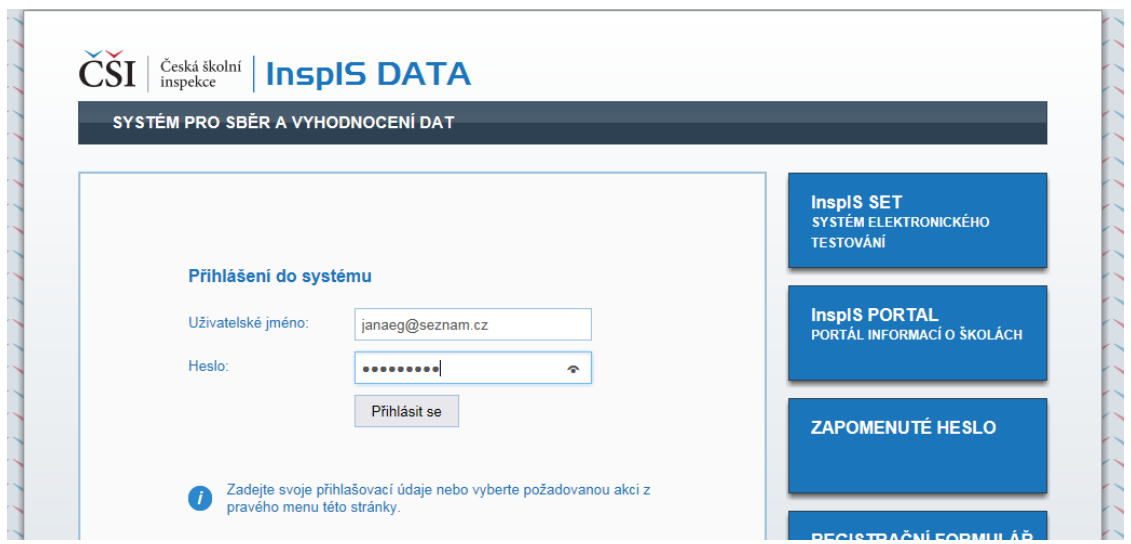

2. Po přihlášení zadejte nový požadavek.

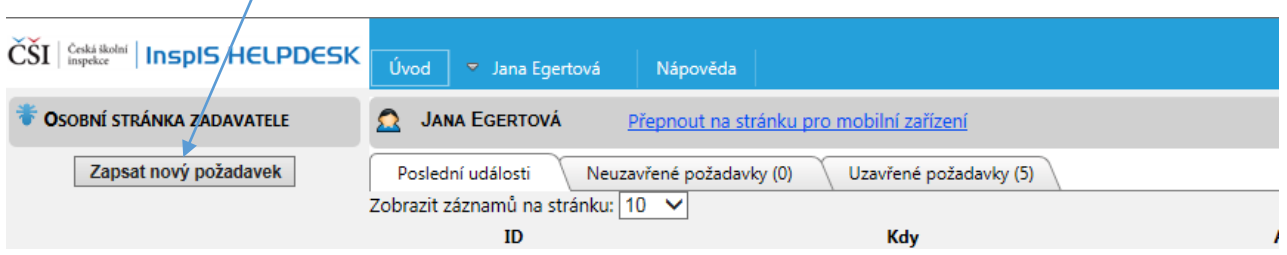

3. Vyberte téma požadavku (např. InspIS PORTAL), zapište požadavek (lze vložit i přílohu). Po zapsání dotazu a případném vložení přílohy je třeba požadavek "Uložit a odeslat".

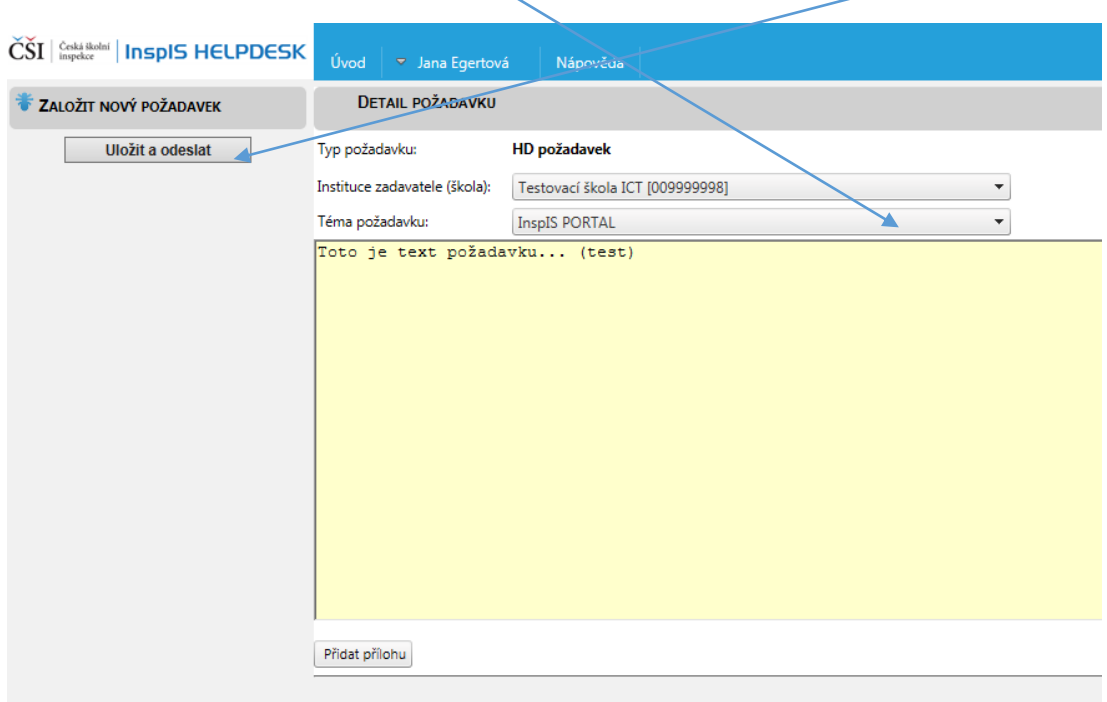

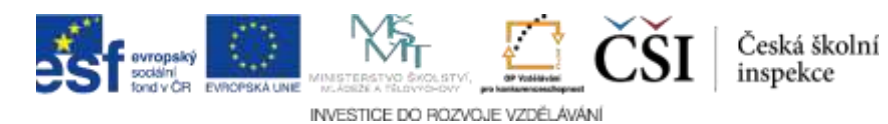

4. Můžete sledovat historii zadaných požadavků a jejich vypořádání.

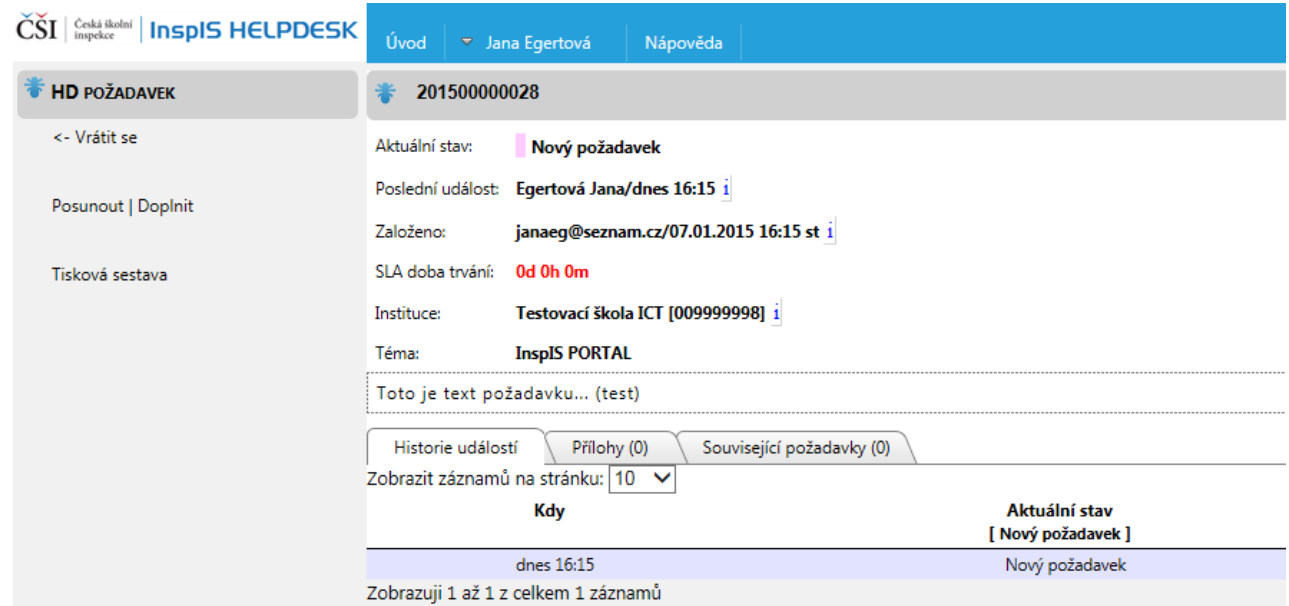

5. Po zadání požadavku se odhlaste ze systému.

-1

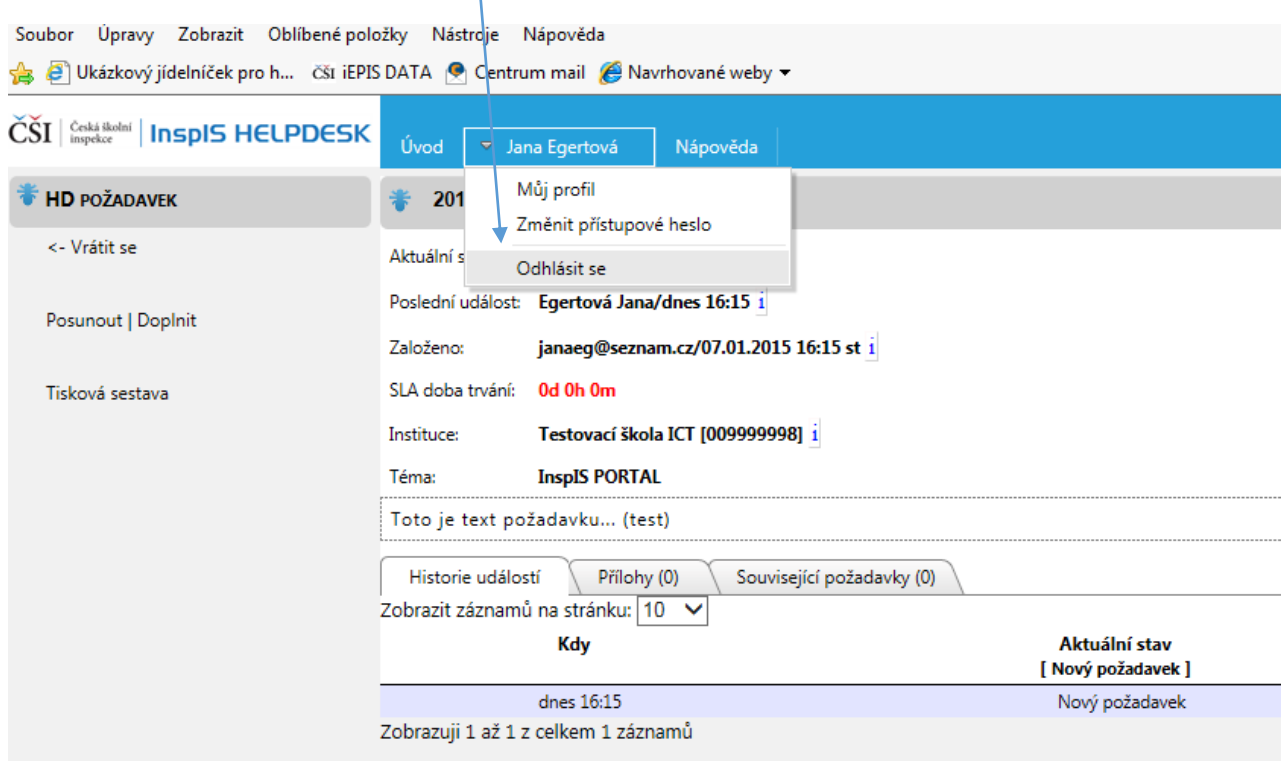

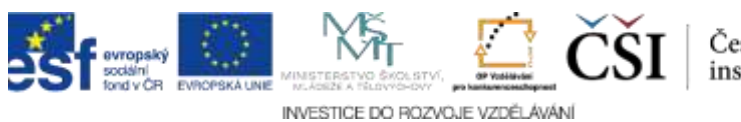

## **7) Přidání obrázku nebo loga školy do profilu školy na Portál**

Pro přidání obrázku Vaší instituce do profilu školy postupujte následovně:

- 1. Přihlaste se do aplikace InspIS DATA.
- 2. Po přihlášení se přepněte do modulu "Správa uživatelských účtů".

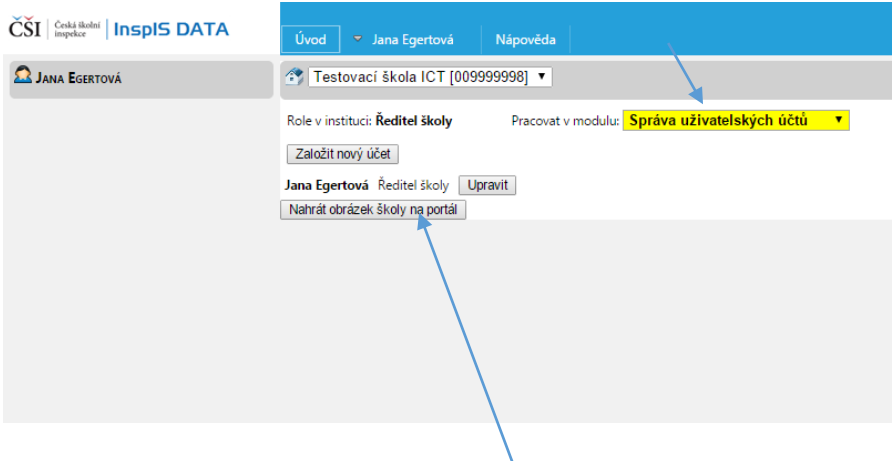

- 3. Pokračujte kliknutím na volbu "Nahrát obrázek školy na portál".
- 4. Po kliknutí na volbu "Nahrát obrázek školy na portál" pokračujte kliknutím na volbu Procházet" a vyberte příslušný obrázek. Pro dokončení výběru klikněte na "Otevřít".

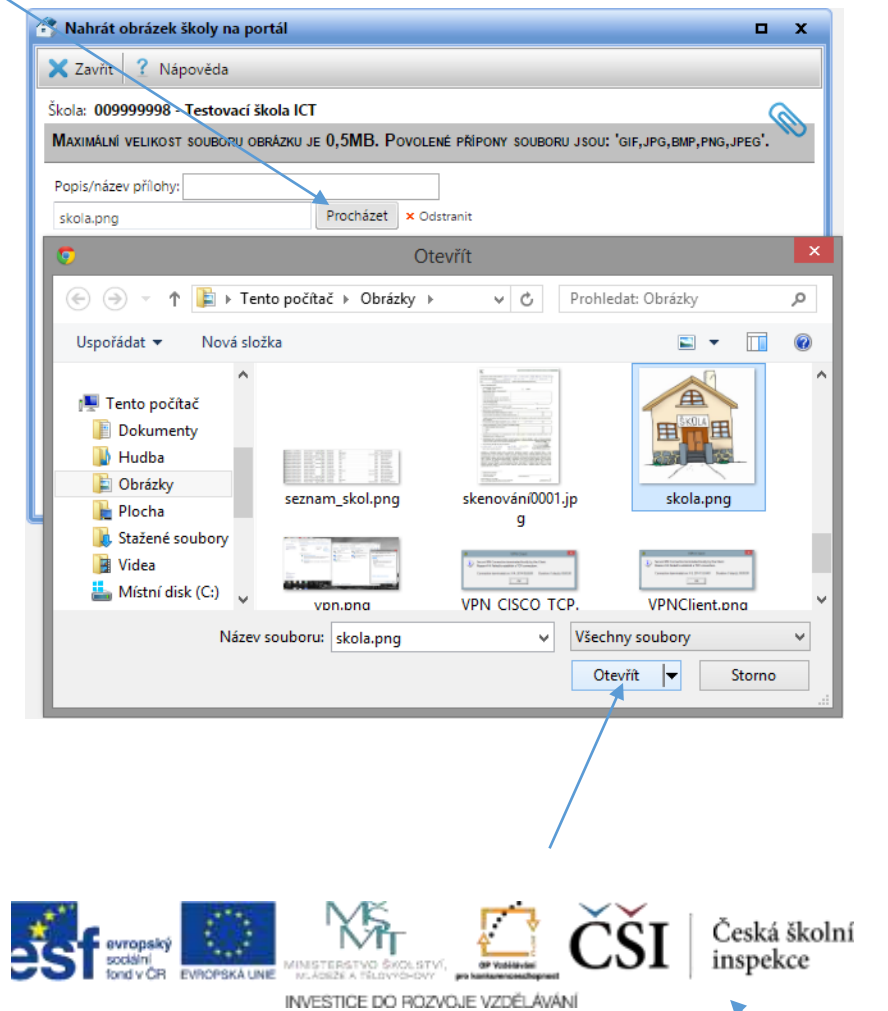

5. Vyplňte do políčka "Popis/název přílohy" název obrázku a pokračujte kliknutím na "Nahrát přílohy na server" (typ přílohy musí být "Obrázek školy na portál")

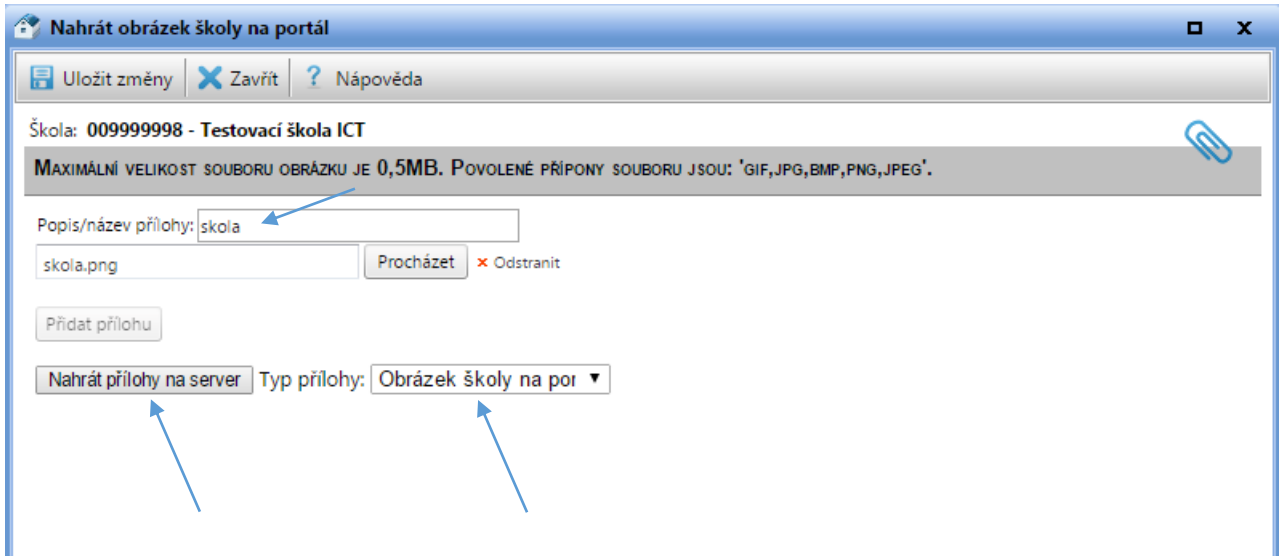

6. Následně potvrďte změny kliknutím na "Uložit změny".

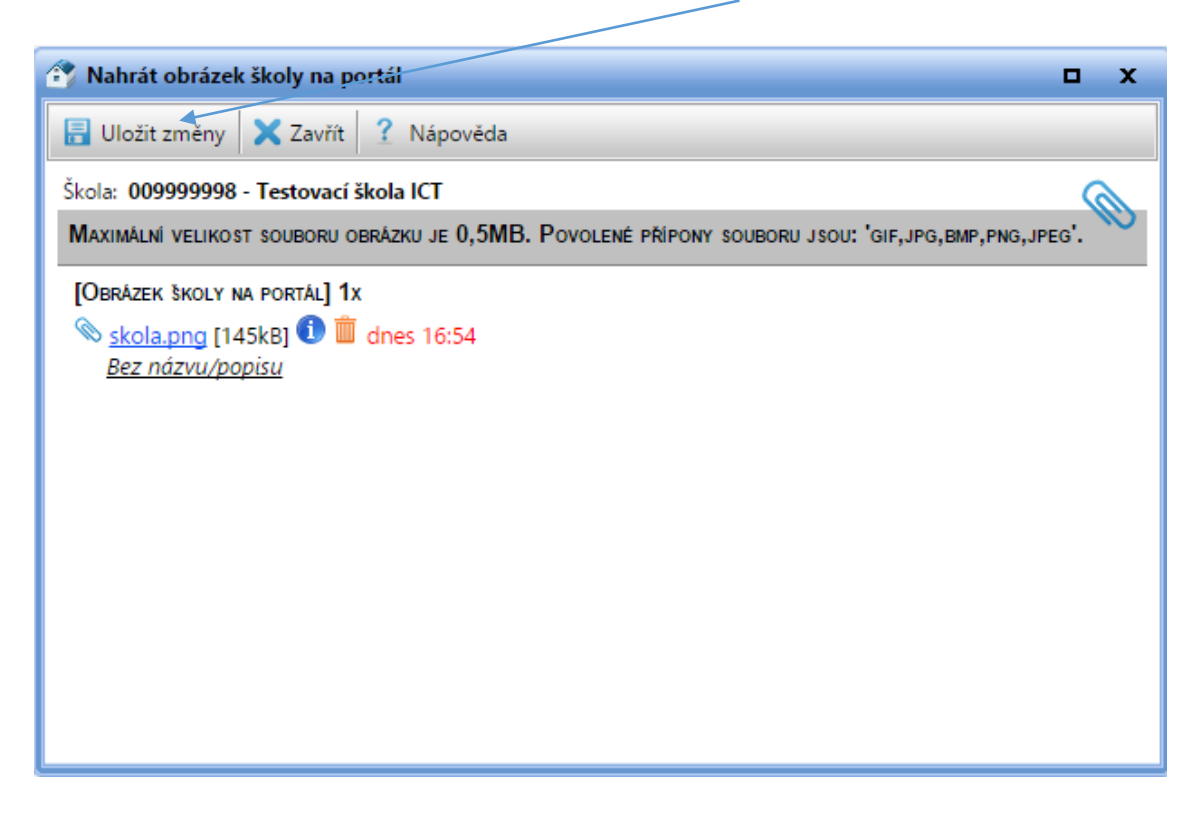

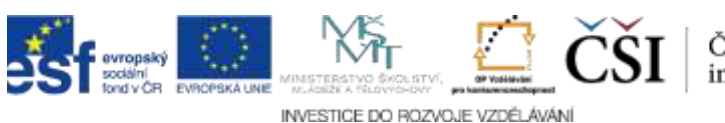

7. Ukázka stránky školy na Portálu po přidání obrázku instituce.

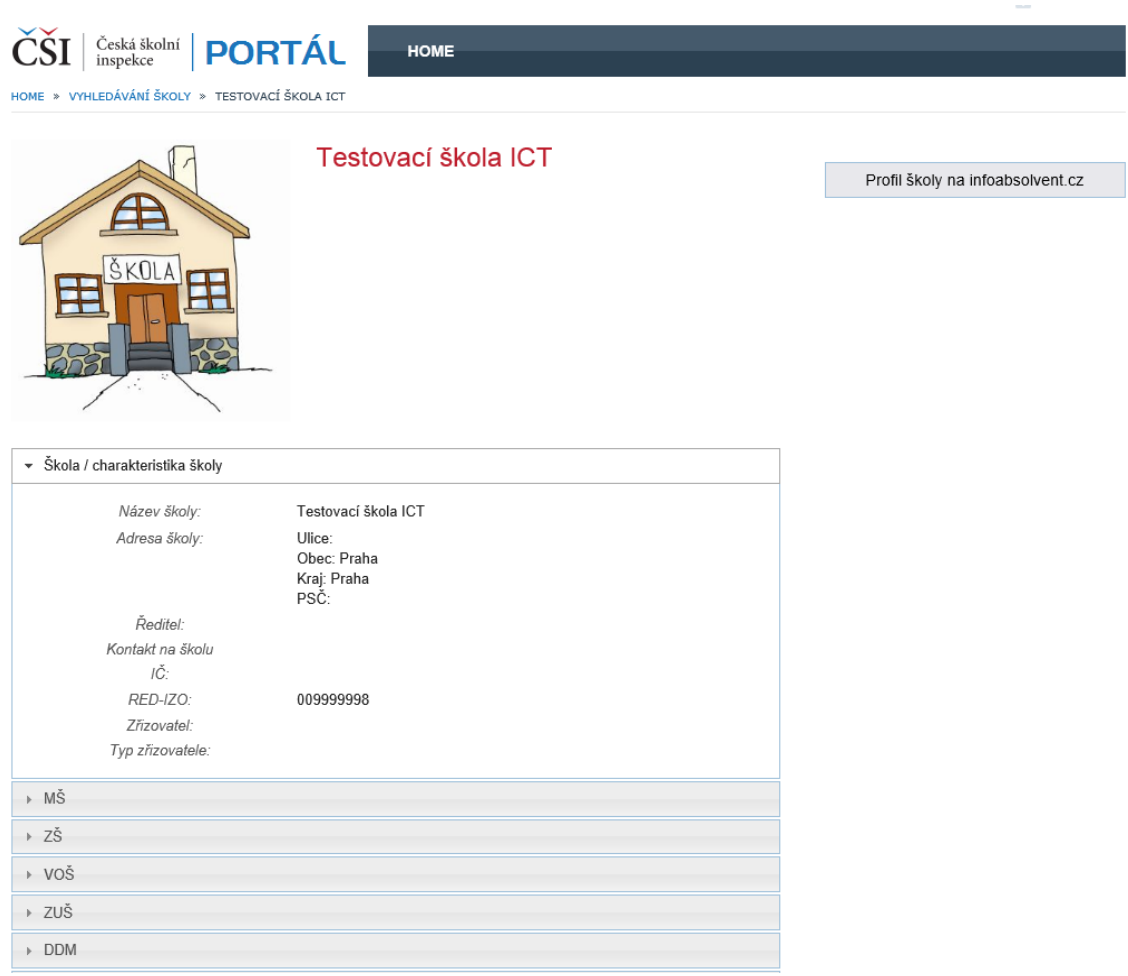

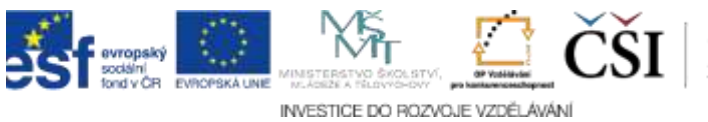